### Searching the LRC and Booking Materials

For information on searching the Destiny catalogue, click here.

# Accessing the Destiny homepage

Navigate to the school district teaching and learning website, Learn71.ca.

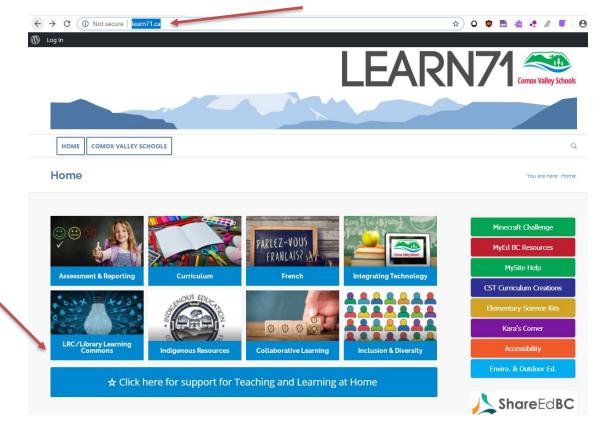

Here, you will find a variety of valuable links, resources and contacts for all areas of the curriculum. *Bookmark this page for future reference by clicking the small star on the right of the address bar.* 

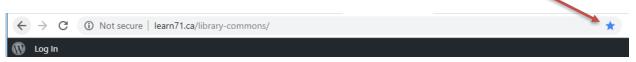

Once you reach the Learn71 homepage, select <u>LRC/Library Learning Commons</u> from the main menu.

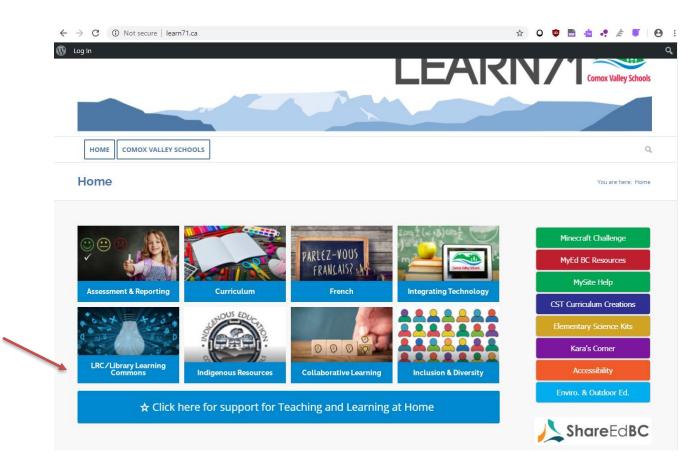

This will bring you to the <u>Learning Resources Centre and Library Learning Commons</u> page, where you can find the link to the Destiny catalogue.

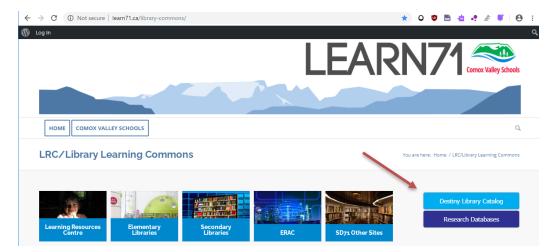

Click on **Destiny Library Catalogue.** 

The Destiny Welcome to Sch Dist 71 Courtenay screen appears:

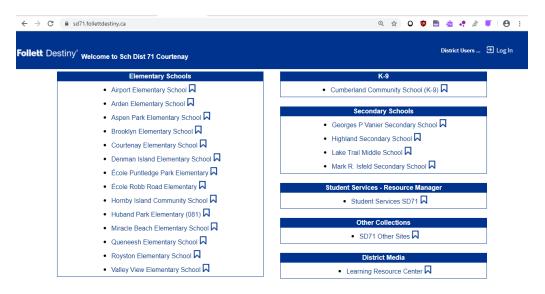

You may bookmark the Destiny home page by clicking the star on the right of the address bar.

| $\leftrightarrow$ $\rightarrow$ C $_{\oplus}$ sd71.follettdestiny.ca | Q 🖈 O 🛡 🖻 🛓 🐖 😝 :       |
|----------------------------------------------------------------------|-------------------------|
| Follett Destiny <sup>®</sup> Welcome to Sch Dist 71 Courtenay        | District Users 쥔 Log In |

# Searching the Destiny catalogue

From the list, click on your school. Do not click on *Learning Resources Centre* as you will not be able to log in and book materials. For this example, I clicked on Airport Elementary School. The non-password protected version of Airport's Library Landing Page appears. (Note that your Elementary Library Landing Page may look different, as the pages are currently being updated. Somewhere on the page, however, there will be a place to login, and after that, a place to click on Catalog or Destiny Search.) *\*If you work at 2 schools, you should be able to log into both schools and book for both schools regardless of which one you logged into. How you select the delivery options, however, will be different for each. Read carefully the green text in the instructions that follow below to learn how to know which school the system considers your main school and how to set delivery settings. Note that kits can only automatically be delivered to your main school. There is a different process to be followed, if you wish your kits to be delivered to the school in your account that is listed as your additional or alternate school.* 

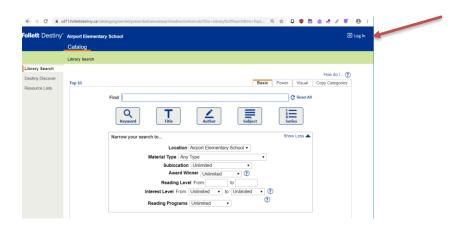

You need to login to your school library to access your fully-loaded Library Landing Page which displays all the great resources available to you. To do this, click on **Log In** which is located in the top right-hand corner of the screen. Use your library login, which is the same as your computer login, AMS login etc. If you have problems with your login, contact the IT Help Desk.

| ¥ 🗖   |       | ک 💽      | ABP 😳 | D F       |                  |         |       |     |  |
|-------|-------|----------|-------|-----------|------------------|---------|-------|-----|--|
|       |       |          |       |           | <mark> </mark> C | )ther b | ookma | rks |  |
|       |       |          |       |           |                  | 9       | Log I | n   |  |
|       |       |          |       |           |                  |         |       |     |  |
|       |       |          |       |           |                  |         |       |     |  |
|       |       |          |       |           |                  |         |       |     |  |
|       |       |          | н     | low do I  | ?                |         |       |     |  |
| Basic | Power | r Visual | Сору  | Categorie | s                |         |       |     |  |
|       |       | -        |       |           |                  |         |       |     |  |

I logged in as a teacher from Airport and the fully-loaded Library Landing page for Airport appears.

Click on **Catalog** in the blue navigation bar at the top of the screen. The other navigation options are **Home** and **My Info**.

| Follett Destiny* | Airport El               | lementary Sc | hool 🏠              |                                                      |                          |                    | JOAN PEARCE | Ð Log Out |
|------------------|--------------------------|--------------|---------------------|------------------------------------------------------|--------------------------|--------------------|-------------|-----------|
|                  | Home                     | Catalog      | My Info             |                                                      |                          |                    |             |           |
|                  |                          | -            |                     |                                                      |                          |                    |             |           |
|                  |                          |              |                     | Airport Elementary                                   | / School                 |                    |             |           |
| -                |                          | Re           | esearch Databases   | Teacher Librarian - Ms. Den<br>Library Clerk - Darke | ise Anderson Overdrive   | Digital - Sora     |             |           |
|                  | Passwords eBooks & Audio |              |                     |                                                      |                          |                    |             |           |
|                  |                          | Learn71.ca   | Help Sheets         | Learning Resource Centre                             | English Theme Lists      | French Theme Lists |             |           |
|                  |                          |              | ©2002-2020 <u>F</u> | ollett School Solutions, Inc. 18_2                   | _0_RC3 1/12/2021 11:24 A | M PST              |             |           |

You will notice that you are not only able to search your school library, but the LRC and other libraries as well:

|                  | Home C         | atalog My Info                              |                           |                  |                 |        |           |                          |
|------------------|----------------|---------------------------------------------|---------------------------|------------------|-----------------|--------|-----------|--------------------------|
|                  | Library Search |                                             |                           |                  |                 |        |           |                          |
| Library Search   |                |                                             |                           |                  |                 |        |           |                          |
| Destiny Discover | Top 10         |                                             | Basic Po                  | ver Visual       | Copy Categories | Number | Barcode   | How do I<br>Brief Record |
| Resource Lists   | 100 10         |                                             | Dasie                     | VISUAI           | Copy categories | Number | Darcouc   | My Searche               |
|                  |                | Find                                        |                           |                  |                 |        | Reset All | .,                       |
|                  |                |                                             |                           |                  |                 | ~      |           |                          |
|                  |                |                                             | Τ ] [                     | 1                |                 |        |           |                          |
|                  |                | Keyword                                     | Title                     | Author           | Subject         | Serie  |           |                          |
|                  |                | Narrow your search to                       |                           |                  |                 | Show   | Less 🔺    |                          |
|                  |                | <ol> <li>Limiters have been set.</li> </ol> |                           |                  |                 |        |           |                          |
|                  |                | -                                           |                           |                  |                 |        |           |                          |
|                  |                |                                             | Location Select           |                  |                 |        |           |                          |
|                  |                | Materia                                     | ■ Lear<br>I Type Any Type | ning Resourc     | e Center 🔫      |        |           |                          |
|                  |                | Wateria                                     | Award Winner              | Unlimited        | • ?             |        |           |                          |
|                  |                | F                                           | eading Level From         |                  | to              |        |           |                          |
|                  |                | Interest I                                  | evel From Unlim           | ited <b>v</b> to | Unlimited 🔻 🕻   | 2      |           |                          |
|                  |                | Peadin                                      | Programs Unlin            | ited •           | ?               |        |           |                          |
|                  |                | Reading                                     |                           | ineu +           |                 |        |           |                          |

The default screen when you click on **Catalog** is for the **Library Search** option, which is the first option on the menu on the left-hand side of the screen. The words **Library Search** will also appear under the word **Home** in the blue navigation bar.

| Follett Destiny* | Airport El  | ementary Sci | hool 🏟       |
|------------------|-------------|--------------|--------------|
|                  | Home        | Catalog      | My Info      |
|                  | Library Sea | arch         |              |
| Library Search   |             |              |              |
| Destiny Discover | T 10        |              |              |
| Resource Lists   | Top 10      |              |              |
|                  |             | Fir          | nd           |
|                  |             |              | Q<br>Keyword |

The different types of searches are: Library Search, Destiny Discover and Resource Lists. (Note that not all of these options may be available to you, depending on your

library setup.) To search the LRC collection, you need to click on **Library Search**, if you are not already in it.

To search just the LRC, put a check mark beside **Learning Resources Centre** in the **Location** section, and make sure that there is no check mark beside your school's name, or other schools that might be listed in the bar. Check this every time you log in to do a search.

| Find                                             | C Reset All |
|--------------------------------------------------|-------------|
| Q     Title       Keyword     Title              | 2<br>Series |
| Narrow your search to                            | Show Less 🔺 |
| Limiters have been set                           |             |
| Location Cirport Elementary School •             |             |
| Learning Resource Center                         |             |
| Material Type Any Type 🔹                         |             |
| Award Winner Unlimited • ?                       |             |
| Reading Level From to                            |             |
| Interest Level From Unlimited v to Unlimited v 🕐 |             |
| Reading Programs Unlimited •                     |             |

On the search screen you are also able to specify **Material Type**. It is recommended that for most searches, and especially LRC searches for "kits", that you leave Material Type as **Any Type**, which is the default. When the list of resources available is displayed, you will be easily able to identify the material type by the icons. They may change a bit during Destiny upgrades, however, but are still pretty easy to identify:

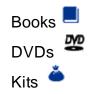

On this screen you are also able to specify **Reading Level** and **Interest Level**. In order to get the most hits possible, it is recommended that you leave these blank. The records that display will indicate the levels. If you get too many hits, however, you are able to click on the *"Refine your search?"* link on the results page and fill them in.

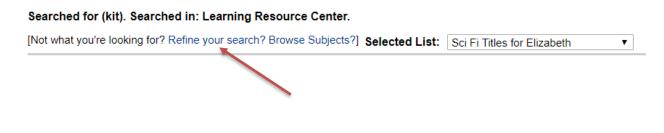

Destiny sets the specific search parameters for them so you will need to enter them exactly as:

Reading Level: Type in any number from 0.1 to 20.0

Interest Level: Choose from and type in: Preschool, K-3, 3-6, 5-8, Young Adult, All Secondary, Professional

These limiters may be especially helpful when looking for novel sets.

Also, once you have typed in your search term in the bar beside **Find**, it is recommended that you press Enter, which will activate a Keyword search. Once again, if you get too many hits you can then click on the "*Refine your search?*" link which displays just above the first title. It will take you back to the previous screen where you entered your search term.

You are then able to search by Subject, Title, Author or Series. For example, a Keyword search for Bears in Airport *and* the LRC would look like:

| Follett Destiny*                                     | Airport Ele | mentary Sc | hool 🏠       |                                        |                     |                                |                       |                     |            | JOA               | N PEARCE | Log Out |
|------------------------------------------------------|-------------|------------|--------------|----------------------------------------|---------------------|--------------------------------|-----------------------|---------------------|------------|-------------------|----------|---------|
|                                                      | Home        | Catalog    | My Info      |                                        |                     |                                |                       |                     |            |                   |          |         |
|                                                      | Library Sea | rch        |              |                                        |                     |                                |                       |                     |            |                   |          |         |
| Library Search<br>Destiny Discover<br>Resource Lists | Top 10      | Refine     | Search bears | to<br>n set<br>Loc<br>Material Ty<br>A | e Any T<br>ward Win | Learning<br>Type<br>Iner Unlin | lementary<br>Resource | • ?                 | Number     | Barcode C Reset A | ٦        |         |
|                                                      |             |            |              | Read<br>Interest Leve<br>Reading Pr    |                     | Unlimited                      |                       | o Unlimited • (     | <b>?</b> ) |                   |          |         |
|                                                      |             |            | ©2002-20     | 20 Follett School                      | Solutions, I        | Inc. 18_2_(                    | )_RC3 1/              | 12/2021 11:36 AM PS | т          |                   |          |         |

When the check mark is taken out of *search in "Airport*", the results screen reveals the LRC has 164 items on bears:

| Follett Destiny* | Airport Elementary School 🎄                                                                                                    | JOAN PEARCE Э Log Out                               |
|------------------|----------------------------------------------------------------------------------------------------|-----------------------------------------------------|
|                  | Home Catalog My Info                                                                                                    |                                                     |
|                  | Library Search > Search Results                                                                                                    |                                                     |
| Library Search   |                                                                                                    | <u> </u>                                            |
| Destiny Discover |                                                                                                    | How do I ?                                          |
| Resource Lists   | Searched for (bears). Searched in: Learning Resource Center. [Not what you're looking for? Refine your search? Browse Subjects?] Selected List: Sci Fi Titles for Elizabeth | Printable     Add Page                              |
|                  | Titles: 1 - 25 of 164 Sort By Relevance   Bears  Details  Learning Resource Center Call #: KT 970.004 BEA Published 2018 Interest Level: K-3                                | 1 2 3 4 5 7<br>1 of 1 available<br>Add to This List |
|                  | Bears : play and exploration Details                                                                                                    | 1 of 1 available                                    |

Note that where you searched is listed right above the first title. Check here if you do not get the hits you expected. You may have accidentally put the check mark on the previous screen by just your school name etc.

| Follett Destiny* | Airport El  | ementary Scł     | nool 💠                     |                                 |                             | JOAN PEARCE                         | Ð Log Out |
|------------------|-------------|------------------|----------------------------|---------------------------------|-----------------------------|-------------------------------------|-----------|
|                  | Home        | Catalog          | My Info                    |                                 |                             |                                     |           |
|                  | Library Sea | rch > Search Re  | sults                      |                                 |                             |                                     |           |
| Library Search   |             |                  |                            |                                 |                             |                                     | _         |
| Destiny Discover |             |                  |                            |                                 |                             | How do I<br>Titles One Sear         |           |
| Resource Lists   | Searche     | d for (bears).   | Searched in: Learning F    | Resource Center.                |                             | Printable                           |           |
|                  | [Not wha    | t you're looking | for? Refine your search? B | rowse Subjects?] Selected List: | Sci Fi Titles for Elizabeth | Add Page                            |           |
|                  | Titles: 1   | - 25 of 164      | Sort By Relevan            | nce 🔻 🕝                         |                             | 1 2 3 4 5 7 🕨 [ Show A              | 11 ]      |
|                  | OF T        | Bea              |                            | enter Call #: KT 970.004 BEA    |                             | 1 of 1 availat<br>(Add to This List | _         |
|                  |             | Bea              | rs : plav and exploration  | Details                         |                             | 1 of 1 availab                      | ole       |

Note as well that in the upper right-hand corner you have the choice of viewing the hits screen by screen, i.e. 8 screens of titles for bears, or clicking on **Show All** to have all the kits displayed on one screen:

| How do I 🥐                       |
|----------------------------------|
| Titles Web Sites One Search      |
| Printable                        |
| Selected List: Winter   Add Page |
| 1 2 3 4 5 8 ▶ [Show All]         |
| 2 of 2 available                 |
| Add to This List                 |
|                                  |
| 1 of 1 available                 |
| Add to This List                 |

The best way to navigate through the screens in Destiny is using the "bread crumbs". They are the string of words that appear just under the top blue navigation bar, that show you where you have been. Clicking on the back arrow may sometimes take you too far back or boot you out:

| Follett Destiny* | Airport Elementary School 🎄                                                                                    | JOAN PEARCE 🕣 Log Out                  |
|------------------|----------------------------------------------------------------------------------------------------|----------------------------------------|
|                  | Home Catalog My Info                                                                                           |                                        |
|                  | Library Search > Search Results                                                                                |                                        |
| Library Search   |                                                                                                    | 2                                      |
| Destiny Discover |                                                                                                    | How do I 🧿<br>Titles One Search        |
| Resource Lists   | Searched for (bears). Searched in: Learning Resource Center.                                                   | Printable                              |
|                  | [Not what you're looking for? Refine your search? Browse Subjects?] Selected List: Sci Fi Titles for Elizabeth | ▼ Add Page                             |
|                  | Titles: 1 - 25 of 164 Sort By Relevance V Go                                                                   | 1 2 3 4 5 7 🕨 [ Show All ]             |
|                  | Bears Details<br>Learning Resource Center Call #: KT 970.004 BEA<br>Published 2018<br>Interest Level: K-3      | 1 of 1 available<br>(Add to This List) |
|                  | Bears : play and exploration Details                                                                           | 1 of 1 available                       |

If you would like to learn more about a particular title, such as the "Goldilocks and the 3 bears puppet kit", click on the title:

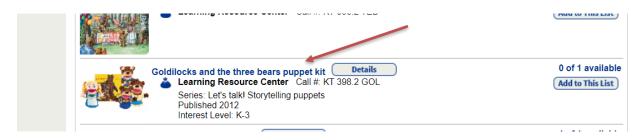

## A more detailed record appears:

| Follett Destiny* | Airport Elementary School 🏚 JC                                                                                                    | DAN PEARCE 된 Log Out   |
|------------------|----------------------------------------------------------------------------------------------------|------------------------|
|                  | Home Catalog My Info                                                                                                    |                        |
|                  | Library Search > Search Results > "Goldilocks and the three bears puppet kit"                                                                                                    |                        |
| Library Search   |                                                                                                    |                        |
| Destiny Discover | Title D                                                                                                    | How do I ?             |
| Resource Lists   | Coldilocks and the three bears puppet kit [kit].     (Series: Let's talk! Storytelling puppets)      Call #: KT 398.2     GOL     Off-site copies available: 0 of     1.     See all                                                                                                    | Book It<br>Book Series |
|                  | Goldilocks and the Three Bears puppet kit encourages play-based learning, oral language skills and drama. The picture books provide a number of versions of the story so that different character points of view can be explored.  Selected List: Sci Fi Titles for Elizabeth ▼  Add to This List  Show Less ▲  - Explore!  Control Additional Info  Control Additional Info  Control Additional  Control Additional  Control A |                        |
|                  | Fairy tales.     Find It     Folklore.     Find It                                                                                                    |                        |
|                  | Play-based learning.     Find It     Storytelling.     Find It                                                                                                    |                        |
|                  | Storyteling.     Series: Let's talkl Storytelling puppets     Find It                                                                                                    |                        |

If you wish to book it, then click on **Book It** In the upper right-hand corner:

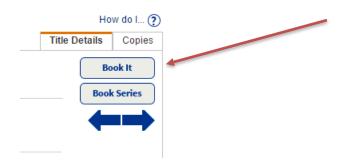

A screen similar to this one appears:

| Follett Destiny*                   | Airport Elementary School  🎄                                                                                                    | JOAN PEARCE 3 Log Out                                                                                                    |
|------------------------------------|----------------------------------------------------------------------------------------------------|----------------------------------------------------------------------------------------------------|
|                                    | Home Catalog My Info                                                                                                    |                                                                                                    |
|                                    | Library Search > Search Results > "Goldilocks and the three bears puppet kit" > Booking Request                                                                                                    | st                                                                                                    |
| Library Search<br>Destiny Discover |                                                                                                    | How do I 🕽                                                                                                    |
| Resource Lists                     | <ul> <li>Requesting</li> <li>From Learning Resource Center Ship to patron's site v</li> <li>Goldilocks and the three bears puppet kit</li> <li>Copies: 1 ?</li> <li>Book 1 (Refresh Calendar)</li> <li>From to</li> </ul> | Sun Mon         Tue         Wed         Thu         Fri         Sat           1         1         5         5         7         1         15           1         1         5         1         7         1         15           1         1         1         1         1         1         1                                                                                                    |
|                                    | The maximum loan period for this item in open days: 30                                                                                                    | 17       15       10       10       10       10       10       10       10       10       10       10       10       10       10       10       10       10       10       10       10       10       10       10       10       10       10       10       10       10       10       10       10       10       10       10       10       10       10       10       10       10       10       10       10       10       10       10       10       10       10       10       10       10       10       10       10       10       10       10       10       10       10       10       10       10       10       10       10       10       10       10       10       10       10       10       10       10       10       10       10       10       10       10       10       10       10       10       10       10       10       10       10       10       10       10       10       10       10       10       10       10       10       10       10       10       10       10       10       10       10       10 <td< td=""></td<> |

Note that red on the calendar means that the item is not available. To navigate to future months, click on the >> arrows to the right of the month. The date boxes will be clear if the title is available:

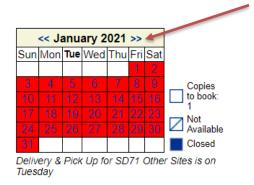

Before choosing your beginning date, remember what day deliveries and pickups are done for your school. They are usually Tuesday or Thursday. If you do not know, it is stated under the calendar (see above.) Why is this **really** important? You want to get the most days out of your booking as possible. If your delivery day is Tuesday, then book Tuesday as your first day. On Monday afternoon the LRC Library Clerks pull the kits scheduled to go out in Tuesday's deliveries.

|       | <<                                            |     |     |     |     |     |                    |
|-------|-----------------------------------------------|-----|-----|-----|-----|-----|--------------------|
| Sun   | Mon                                           | Tue | Wed | Thu | Fri | Sat |                    |
|       |                                               |     |     |     |     | 1   |                    |
| 2     | 3                                             | 4   | 5   | 6   | 7   | 8   | Copies<br>to book: |
| 9     | 10                                            | 11  | 12  | 13  | 14  | 15  | to book:           |
| 16    | 17                                            | 18  | 19  | 20  | 21  | 22  | Not                |
| 23    | 24                                            | 25  | 26  | 27  | 28  | 29  | Available          |
| 30    | 31                                            |     |     |     |     |     | Closed             |
| Deliv | Delivery & Pick Up for SD71 Other Sites is on |     |     |     |     |     |                    |

Tuesday

In the May calendar shown here, Thursday, May 6 is the first Thursday available for booking. Thursday is Airport's delivery day. So, I clicked on it in the calendar and the system filled in May 6 as the **From** date. The system usually fills in the end or **to** date automatically, and it should be on your delivery day.

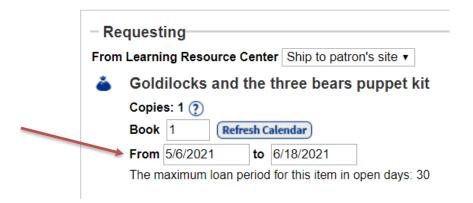

If you get a message saying the item isn't available, this can be for one or two reasons. The first is that there are not enough weeks for you to borrow the item, based on the number of weeks set for the item, as another teacher booked the item before you, and some of the items "weeks" will go into that teacher's booking. If this is the case, you need to look at the days available, white on the calendar, and decide if there is enough time for you to borrow the item, use it, and get it back in time for the teacher who is expecting it. If there is, then manually set the end or **to** date yourself by clicking on it in the calendar or typing it in yourself. If the calendar is white and no one has booked the item after you, then it could be a glitch in the system. Simply set the end date manually, making sure that it is on your delivery day.

| Library Search<br>Destiny Discover |                                                                                                    | How do I 🕐                                                                                                    |
|------------------------------------|----------------------------------------------------------------------------------------------------|----------------------------------------------------------------------------------------------------|
| Resource Lists                     | ─ Requesting<br>From Learning Resource Center Ship to patron's site ▼                                                                                                    |                                                                                                    |
|                                    | Goldilocks and the three bears puppet kit          Copies: 1 ?         Book 1       Refresh Calendar         From 3/2/2021       to 4/28/2021         The maximum loan period for this item in open days: 30    Save Cancel | Image: weight of the state of the state of the |

Be aware that the cut-off date for booking kits is usually around June 10.

Every August, usually during the last week, once all teachers know their new placements, we go into the system and enable teachers to borrow and book items for the upcoming school year. We send out an email notice to all teachers informing them of the date and time that we set as the opening booking day, as well as post it in "LRC News" that you can access off your school library's Home Page, or in <u>learn71.ca</u>.

\*Notice that under the calendar above there is a message that tells you what the system considers your "main site." As you can see above, my main site is "SD71 Other Sites" and the delivery day for my site is Tuesday. If you have two sites, the site listed under the calendar will always be your main site, which is the only site that the system automatically ships kits to. If you wish your kits to be delivered to your second/alternate site, that the system cannot automatically ship your kits to, you need to select "Patron will pick up" instead of accepting the default "Ship to patron's site." These options are listed directly under "Requesting" in bold in the top left-hand cover of the screen. A few days before your kits are to be delivered, <u>you must email the "LRC Circulation Desk"</u> and tell them your name, the name of the kit and the site that you want it sent to. If you do not do this the kit will sit at the LRC waiting for you to pick it up.

When booking an item, remember to click on **SAVE** to ensure your item is booked:

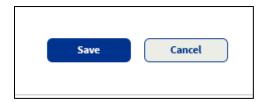

A confirmation note will display:

Booking requested for "Goldilocks and the 3 bears puppet kit" at Learning Resources Center placed from 6/29/2017 to 6/29/2017. Copies: 1

#### Typically loan periods are:

| Most items (kits, novel sets etc.):         | 30 days              |
|---------------------------------------------|----------------------|
| Really popular items:                       | shortened to 20 days |
| DVDs:                                       | 10 days              |
| Equipment (i.e., projectors, sound system): | 10 days              |

Even if you have done things correctly, it is quite possible to get an error message regarding dates. The software program has not been updated in years, nor will it ever be. To work around this, if you get an error message and looking at the calendar indicates the kit should be bookable according to the loan periods, click on the **My Info** tab in the blue navigation bar at the top of the screen:

| Follett Destiny*                   | Airport El  | ementary Sc | hool 🏠  |   |       |       |        |                 |        | JO      | AN PEARCE     | ➔ Log Out |
|------------------------------------|-------------|-------------|---------|---|-------|-------|--------|-----------------|--------|---------|---------------|-----------|
|                                    | Home        | Catalog     | My Info | × |       |       |        |                 |        |         |               |           |
|                                    | Library Sea | arch        |         |   |       |       |        |                 |        |         |               |           |
| Library Search<br>Destiny Discover |             |             |         |   |       |       |        |                 |        |         | How do I 🧿    | D         |
| Resource Lists                     | Top 10      |             |         |   | Basic | Power | Visual | Copy Categories | Number | Barcode | Brief Records | -         |

#### A screen similar to this one appears:

| ← → C fi       | library.sd71.bc.ca/circulation/servlet/presentpa                                              | troninfoform.do?l2m=Patron%20Status&sideLir                        | 🚔 🎍 🗏 📕 🕟                  | <b>W</b> 🚇        | 🤨 🕪 🥂 🗯 🖸 🗉              |
|----------------|-----------------------------------------------------------------------------------------------|--------------------------------------------------------------------|----------------------------|-------------------|--------------------------|
| Apps 🦳 Frencl  | Library Stuff 🦳 Series 🦳 Free Images 🦳 French Resources                                       | English Resources 📋 Science websites                               |                            |                   | C Other bookmark         |
|                | Brooktyn Elementary School<br>Home Catalog My Info                                            |                                                                    |                            |                   | JOAN PEARCE 🕤 Log Out    |
|                | Status for JOAN PEARCE                                                                        |                                                                    |                            |                   |                          |
| Patron Status  |                                                                                               |                                                                    |                            |                   |                          |
| Resource Lists |                                                                                               |                                                                    |                            |                   | How do I 👔               |
|                | _ Items Out<br>Library Materials<br>Due Date Title<br>10/7/2016 Visions de chaînes : un roman | <b>de l'Éveil</b> (Copy: <b>[isfeld</b> ] T 5418805)               | Call Number<br>FRA FIC HAS | Price<br>\$25.00  | Checked Out<br>6/27/2016 |
|                | - Fines                                                                                       |                                                                    |                            |                   |                          |
|                |                                                                                               | There are no fines for this patron                                 |                            |                   |                          |
|                | - Holds<br>Title<br>Goldilocks and the 3 bears puppet kit                                     | Requested<br>[LRC] (6/13/2017 to 6/27/2017)                        | Quantity<br>1              | Status<br>Pending | <b>∠</b> ŵ               |
|                | Recommended Titles                                                                            |                                                                    |                            |                   |                          |
|                |                                                                                               | There are no recommended titles for this patron                    |                            |                   |                          |
|                |                                                                                               |                                                                    |                            |                   | Printable                |
|                | ©2002-2016                                                                                    | 6 Follett School Solutions, Inc. 14_0_0_RC9 9/29/2016 12:29 PM PDT |                            |                   |                          |

If you see the title of the kit you tried to book listed here, then it has been successful booked, according to the dates listed. "Pending" indicates that your booking date has not arrived yet, but the kit is reserved for you. Be sure to read the LRC Borrowing Guidelines for teachers document, posted on learn71.ca (Click on LRC/Library Learning Commons, then LRC, then General.)

\*If you are a teacher with two sites and you get the message when booking that the kits are going to be sent to your Main Site and you want them to go to your alternate site, but you clicked on "Patron will pick up", then ignore the message. Simply contact the LRC a few days before your kits are to be delivered and let the LRC Library Clerks know where to send them. If you are confused at all please contact the "LRC Circulation Desk" and they will look at your account and verify everything. Phone numbers are below.

## Very Important Information for Teachers Changing Schools

If you switched schools, the IT Help desk switches your school in the system during a district-wide transfer process that occurs mid-August, before we open LRC bookings up for the upcoming school year. It is imperative that you ensure you are able to log into your new school library before the opening booking day. It is also imperative that you look under the calendar to see which site the system considers to be your main site, as that is the only site kits can automatically be sent to. If the site listed under the calendar or in the error message is your old site that you are no longer at, you need to stop booking and call or email the "LRC Circulation Desk." The LRC Library Clerks will look at your account and make any changes necessary, i.e. set your new site as your main site and delete your old site. If you book LRC materials before your account is fixed, then you will lose all of your bookings when the LRC does this for you and you will have to rebook them. It is always good to print out your bookings before the LRC Library Clerks fix your account, so you at least have a list to rebook with. It is also important to coordinate with the LRC Library Clerks as to what day and time you want them to fix your account, so that you can go in immediately and rebook. The longer the delay between the two the greater the risk other teachers will book your kits.

Booking Desk at 250 338-7962 ext. 12951 or the Science Desk at ext. 12953.

Teachers are welcome to come to the LRC to pick up kits. If you want to do this you need to select this option at the time of booking by changing "*Ship to patron's site*" to "*Patron will pick up*":

| Follett Destiny* | Arden Elementary School 🎄                                                                                                 | JOAN PEARCE E Log Out                                                                                                    |
|------------------|----------------------------------------------------------------------------------------------------|----------------------------------------------------------------------------------------------------|
|                  | Home Catalog My Info                                                                                                    |                                                                                                    |
|                  | Library Search > Search Results > "Winter" > Booking Request                                                              |                                                                                                    |
| Library Search   |                                                                                                    |                                                                                                    |
| Destiny Quest    |                                                                                                    | How do I 🥐                                                                                                    |
| Destiny Discover | Requesting                                                                                                    |                                                                                                    |
| WebPath Express  | From Learning Resource Center Patron will pick up <                                                                       |                                                                                                    |
| Resource Lists   | 🍐 Winter                                                                                                    | June 2020 >                                                                                                    |
| Français         | Copies: 1 (2)<br>Book 1 Refresh Calendar<br>From to The maximum loan period for this item in open days: 30<br>Save Cancel | Sun Mon Tue         Wed Thu         Fri Sat         Copies           1         2         3         4         0         5           2         4         40         10         10         10         10           44         45         16         16         16         10         10         10         10         10         10         10         10         10         10         10         10         10         10         10         10         10         10         10         10         10         10         10         10         10         10         10         10         10         10         10         10         10         10         10         10         10         10         10         10         10         10         10         10         10         10         10         10         10         10         10         10         10         10         10         10         10         10         10         10         10         10         10         10         10         10         10         10         10         10         10         10         10         10         10         10 |
|                  | ©2002-2020 Follett School Solutions, Inc. 17_5_0_RC3 6/22/2020 2:0:                                                       | 5 PM PDT                                                                                                    |

If you selected "Patron will pick up" and you want to come and pick it up the LRC Circulation staff will email you when your kit is ready to be picked up.

Teacher-Librarians who have two libraries: If you want a kit to go to your second site (additional) then select "Patron will pick up" and the LRC Circulation staff will send it to that site instead of your main site. If you want to actually come in and pick up a kit, email the LRC Circulation Desk.

Use the **Home**, **Catalog** and **My Info** tabs to navigate to the different parts of the Destiny program you need.